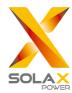

# **Quick Installation Guide**

——— X1 Series 0.7KW-2.0KW

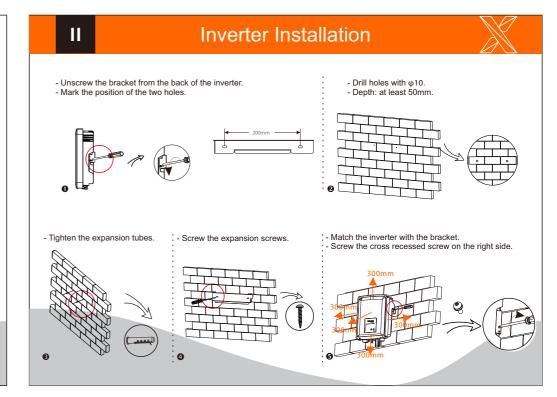

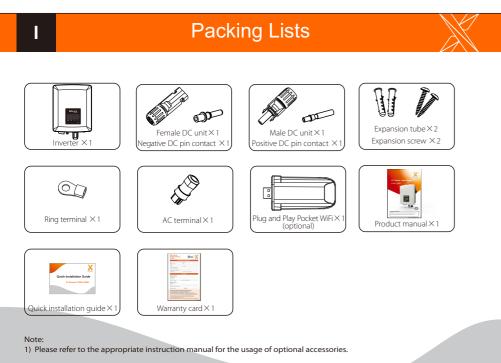

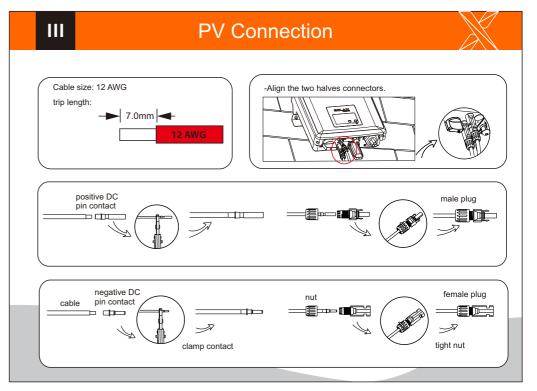

## IV

#### **AC Connection**

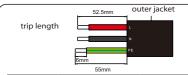

| Model         | X1-0.7/1.1/1.5-S-N/D (L) | X1-2.0-S-N/D (L)     |  |  |  |  |  |  |  |  |
|---------------|--------------------------|----------------------|--|--|--|--|--|--|--|--|
| L,N cable     | 2.5-6mm <sup>2</sup>     | 2.5-6mm <sup>2</sup> |  |  |  |  |  |  |  |  |
| PE cable      | 2.5-6mm <sup>2</sup>     | 2.5-6mm <sup>2</sup> |  |  |  |  |  |  |  |  |
| Micro-breaker | 10A                      | 16A                  |  |  |  |  |  |  |  |  |

1.Slide the cable nut and back shell onto the cable.

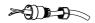

2.Insert the tripped end of each three wires into holes in the female insert, then tighten each screw with L-type wrench.

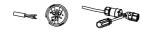

3.Screw down the threaded sleeve of the pressure screw

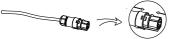

4.Screw down the pressure screw.

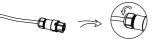

5.Connect the AC plug to the inverter, and screw down the pressure screw on the top part of AC terminal.

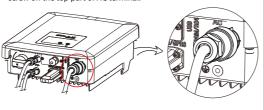

# Firmware Upgrading

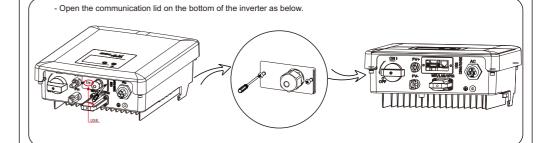

- Download the upgrade program into USB flash drive.
- Insert the USB flash drive with program into the "USB" port on the bottom.

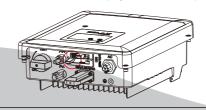

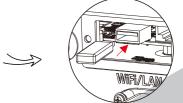

V

### **Connections and Overview**

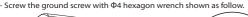

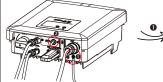

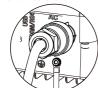

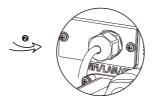

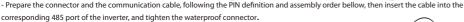

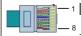

| <del></del> 1 | PIN        | 1      | 2        | 3       | 4                 | 5                 | 6      | 7       | 8 |
|---------------|------------|--------|----------|---------|-------------------|-------------------|--------|---------|---|
| 8             | Definition | RefGen | Com/DRM0 | GND_COM | METER_A/<br>485_A | METER_B/<br>485_B | E_Stop | GND_COM | х |

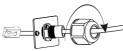

#### Overview for connection.

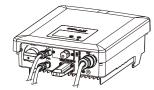

- After checking all connections are correct, turn on the external DC /AC breakers.
- Turn on the DC switch to the "ON" position.
- Inverter will start automatically when PV panels generate enough energy. The LED will be blue and the LCD screen will display the main interface.

# Firmware Upgrading

For the inverter with LCD, user can refer to the following:

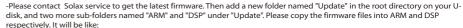

update\ARM\618.00207.00\_X1\_BOOST3.0\_MINI2.0\_AIR2.0\_ARM\_V1.10\_20190828.usb;

"update\DSP\618.00205.00\_X1\_BOOST3.0\_MINI2.0\_AIR2.0\_DSP\_V1.09\_20190613.usb

Press and hold the "Enter" key for 5 seconds to enter Off Mode. Then unscrew the waterproof lid and insert the U-disk into the "upgrade" port.

- When the user turns on all the switches, the LCD will show pictures as bellow.

And at the same time, the user can choose the program you need by short pressing " $\Lambda$ " and "V" key , and then long press "V" to confirm and upgrade the inverter.

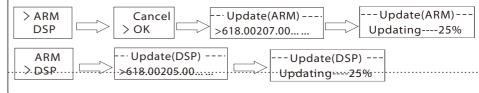

- After the upgrade is complete, please pull off the USB flash drive, and then screw the panel of USB port.
- \* Please contact our service support to get the update package, and extract it into your USB flash drive. Please **DO NOT** modify the program file name! Otherwise it may cause the inverter not work anymore!